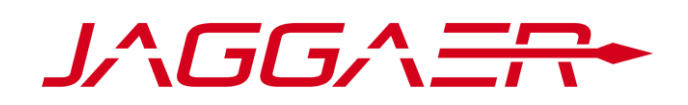

# **Guía de registro de proveedores y actualización de información en el Portal de Compras del Grupo Banco Sabadell**

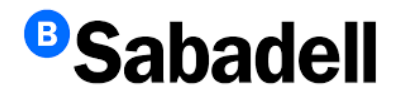

# **Índice**

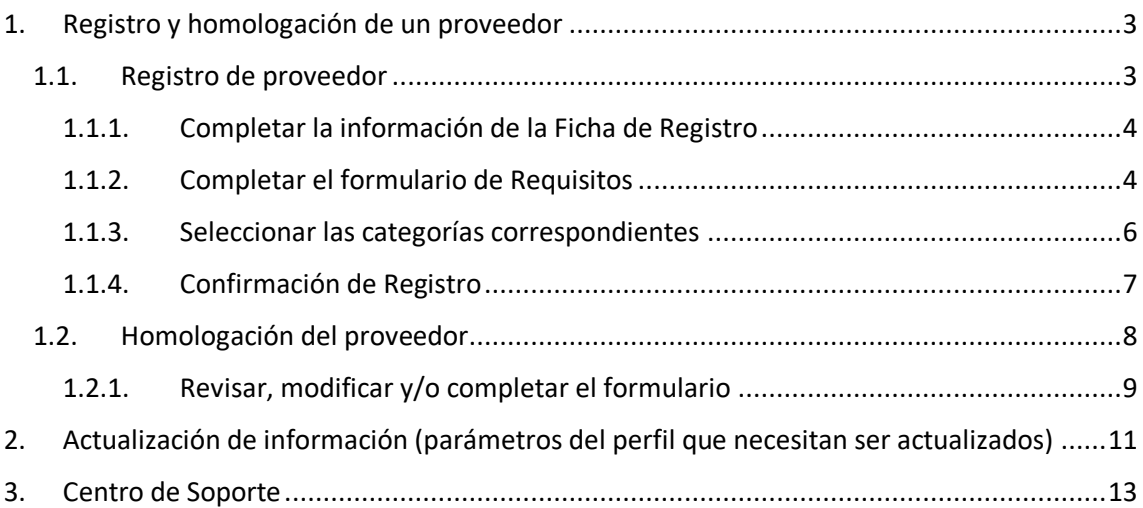

### <span id="page-2-0"></span>**1. Registro y homologación de un proveedor**

#### <span id="page-2-1"></span>**1.1. Registro de proveedor**

El proceso de registro se realizará en el Portal de Compras del Grupo Banco Sabadell a través de la URL:

#### [https://bancsabadell.bravosolution.com](https://bancsabadell.bravosolution.com/)

Para iniciar el registro, tendrá que clicar sobre el botón "Registrarse":

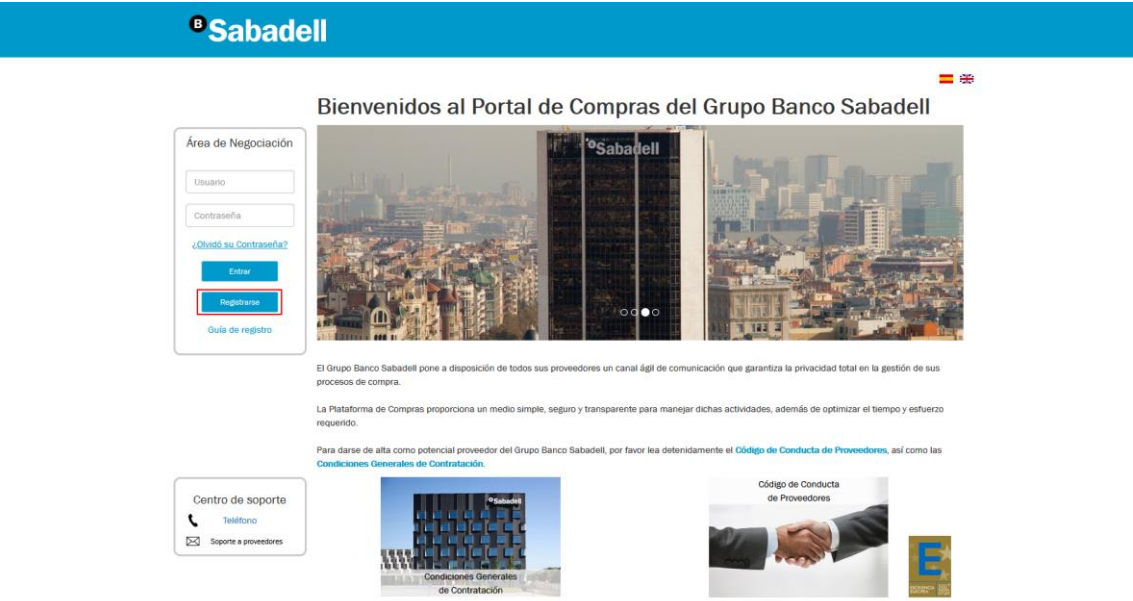

Al clicar en Registrarse, se accede a la primera pantalla del proceso de registro donde, a la izquierda, dispone un índice con detalle de todas las páginas que lo componen. Por este índice, puede navegar de unas páginas a otras, además de mostrarse el estado de completitud de datos en el que se encuentra dicha página:

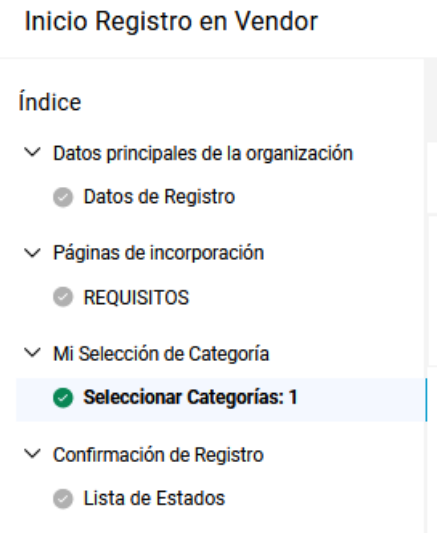

#### <span id="page-3-0"></span>**1.1.1. Completar la información de la Ficha de Registro**

Como primer paso deberá completar el formulario de datos de registro. Los campos obligatorios del mismo están identificados con un asterisco (\*).

El formulario se divide en dos secciones:

• Datos de la empresa:

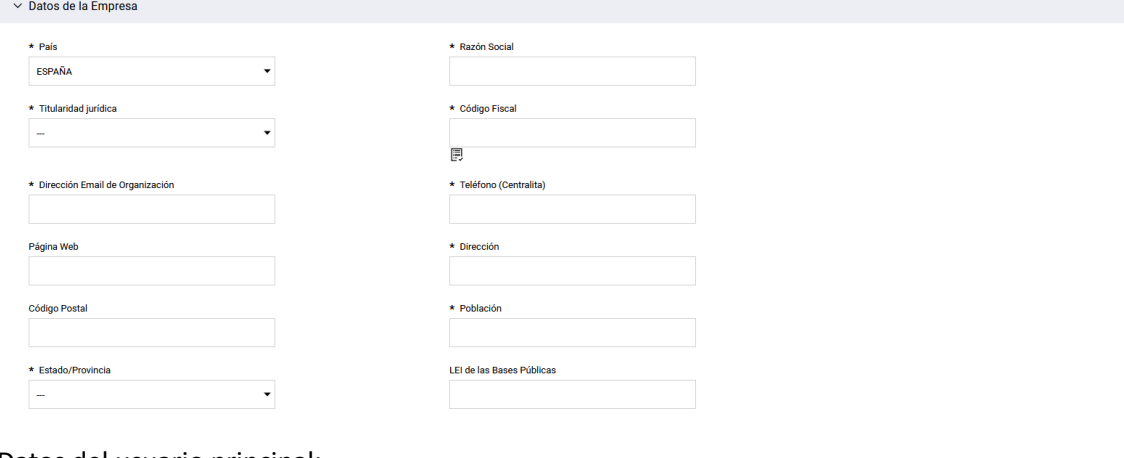

• Datos del usuario principal:

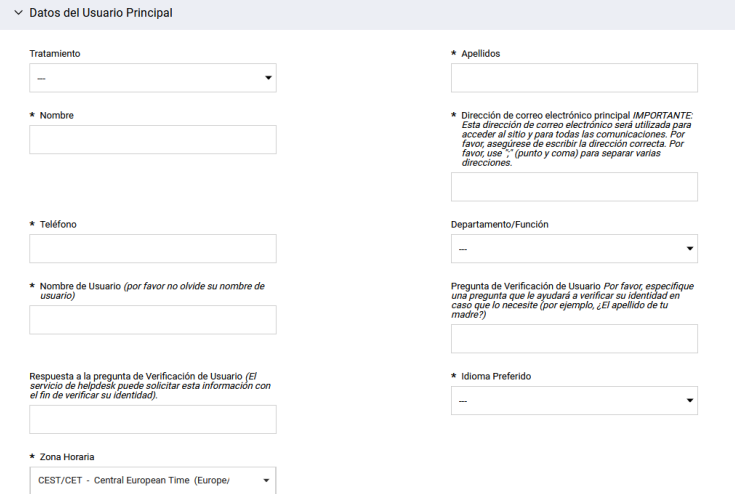

Cuando se hayan completado todos los datos de esta página, seleccione la opción Guardar y navegará a la siguiente pantalla.

#### <span id="page-3-1"></span>**1.1.2. Completar el formulario de Requisitos**

A continuación, debe completar el formulario de Requisitos. En este formulario, todos los campos son obligatorios y, dependiendo de las respuestas indicadas, se habilitarán nuevas preguntas. El formulario está dividido en 2 secciones:

- **Código de Conducta de proveedores:** En ella se solicita la aceptación del Código de Conducta de proveedores de Banco Sabadell adjunto o bien, si dispone de un código de conducta propio, puede seleccionar esta opción en el desplegable. En este caso, se mostrará un nuevo campo para que pueda adjuntarlo:
	- o Aceptación Código de conducta de Banco Sabadell:

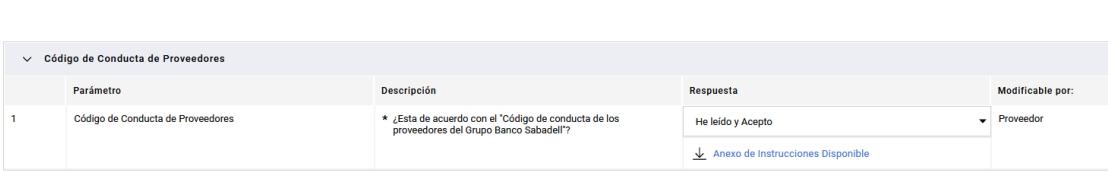

#### o Código de conducta propio:

 $\vee$  Código de Conducta de Proveedores

 $\vee$  Código de Conducta de Proveedores

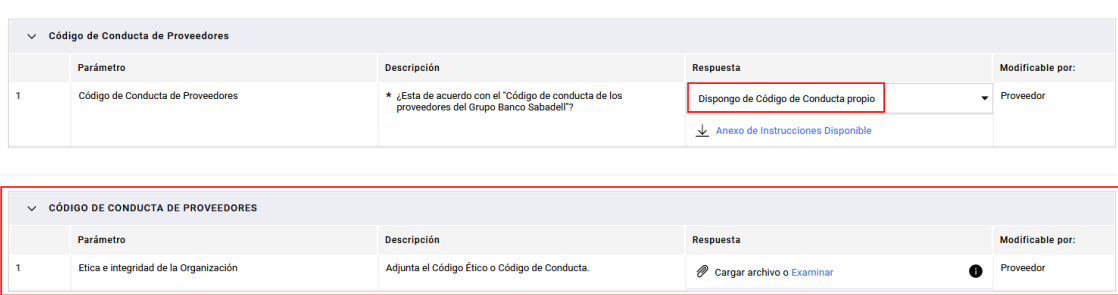

• **Requisitos:** dentro del formulario de Requisitos, entre otras preguntas, tendrá que indicar si la actividad empresarial la realiza de forma societaria (Empresa) o bien como empresario individual (autónomo). En el caso de tratarse de una empresa, se habilitarán nuevas preguntas:

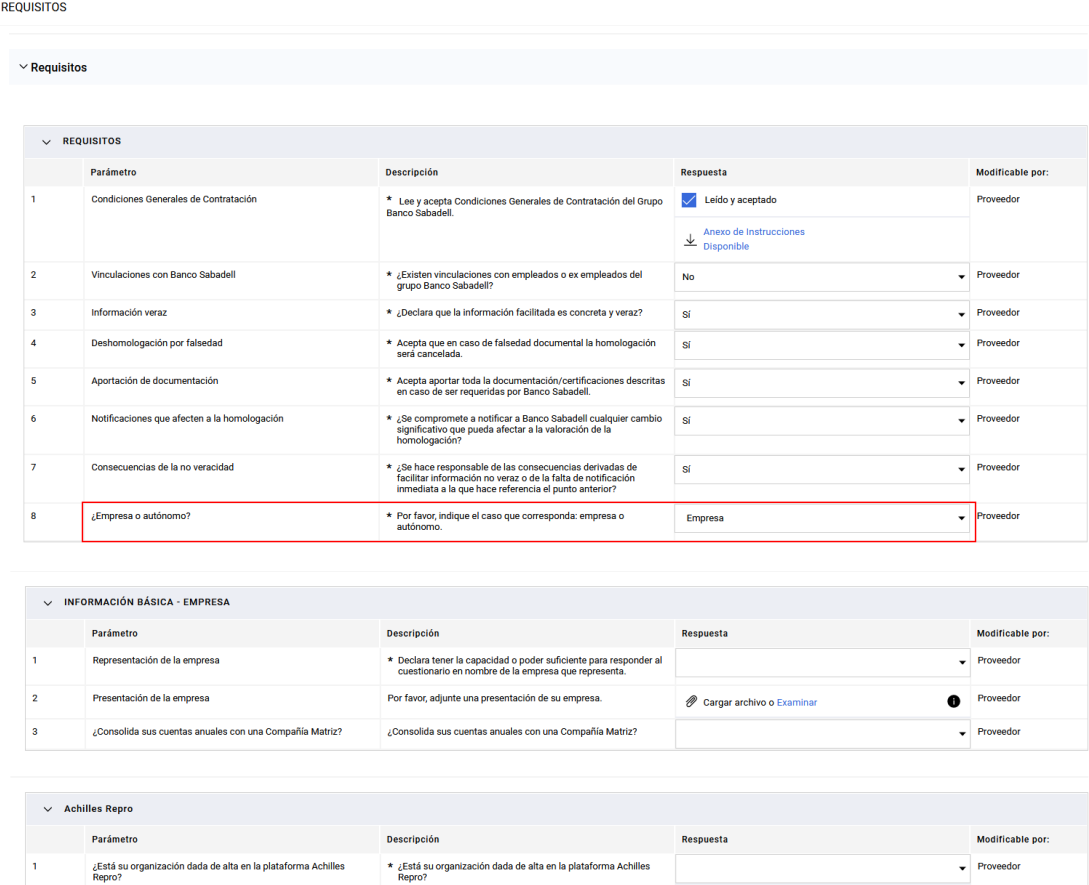

Anexo de Instrucciones Disponible

En función de las respuestas dadas, aparecerán más preguntas dentro de este formulario.

Cuando haya completado todas las preguntas, recuerde confirmar las respuestas para el correcto avance.

#### <span id="page-5-0"></span>**1.1.3. Seleccionar las categorías correspondientes**

A continuación, deberá seleccionar las categorías en las que se clasifica su actividad. La selección podrá hacerse de dos maneras:

- Desplegando las categorías del árbol:
	- >  $\clubsuit$  A OBRAS EN INMUEBLES E INSTALACIONES >  $\clubsuit$  B - MANTENIMIENTO DE INMUEBLES Y MOBILIAIRO > < C - SERVICIOS GENERALES PARA OFICINAS Y CENTROS COORPORATIVOS  $\rightarrow$   $\clubsuit$  D - SEGURIDAD FISICA, CONSERJERIA, TRANSPORTES Y MANIPULACION DE EFECTIVO > ◆ E - SERVICIOS DE IMPRESIÓN >  $\clubsuit$  F - MARKETING, COMUNICACIÓN Y EVENTOS  $\vee$   $\clubsuit$  G - CONSULTORIAS, ASESORIAS, AUDITORIAS Y DESPACHOS DE ABOGADOS Soll - Auditorias y Entidades de Certificación √ � G02 - Consultoría y Asesoría (no legal) SO3 - Asesoría Legal → G04 - Estudios de Mercado >  $\clubsuit$  H - SERVICIOS DE AGREGACION DE INFORMACIÓN > ♣ L-GESTION DE EMPLEADOS > ❖ J - ASEGURADORAS  $\rightarrow$   $\clubsuit$  K - NOTARIAS  $\rightarrow$   $\clubsuit$  L - Sociedades de Tasacion >  $\clubsuit$  M - RECUPERACION IMPAGADOS Y GESTION DE LA MOROSIDAD >  $\clubsuit$  N - BACK OFFICE DE OPERACIONES Y SERVICIOS BANCARIOS >  $\clubsuit$  0 - ATENCION TELEFONICA A CLIENTES (Call Center) > ◆ P - SERVICOS DE PAGO ELECTRONICO, TARJETAS BANCARIAS Y TPV'S > ♦ Q - TECNOLOGIA
- Realizando una búsqueda en la caja de la parte superior:

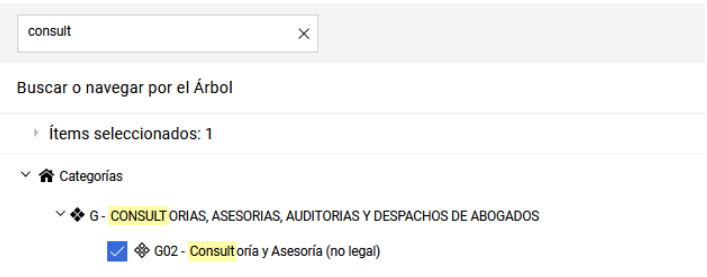

Si le resulta más práctico, en esta página tiene la opción de contraer o expandir todo el árbol mediante los botones de la derecha.

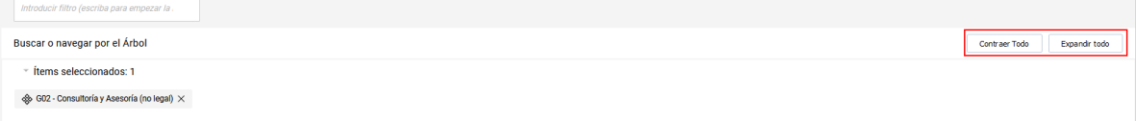

Una vez seleccionada/s la/s categoría/s, se tendrá que confirmar.

#### <span id="page-6-0"></span>**1.1.4. Confirmación de Registro**

Esta pantalla muestra el resumen de su registro; es decir, si todos los campos obligatorios están completados y cuántos opcionales faltan por completar. Si todo está correcto, lo indicará con un check verde en cada página y, además, se mostrará un mensaje con los siguientes pasos en función de las respuestas dadas durante el proceso.

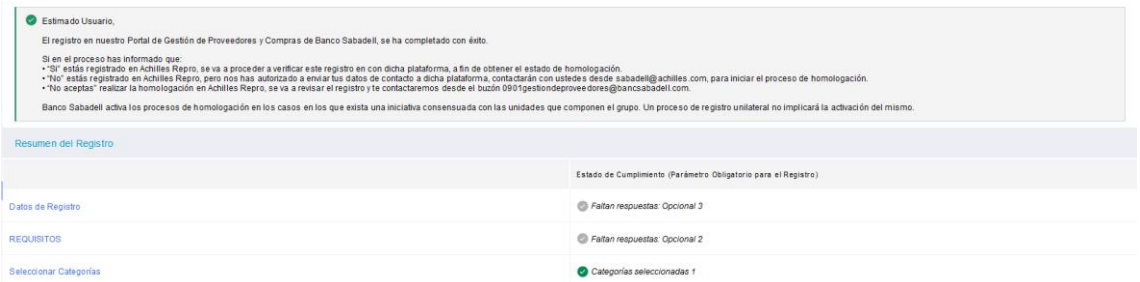

Si faltara alguna información, lo indicará con una cruz roja y un mensaje indicando que el proceso de registro no está completo:

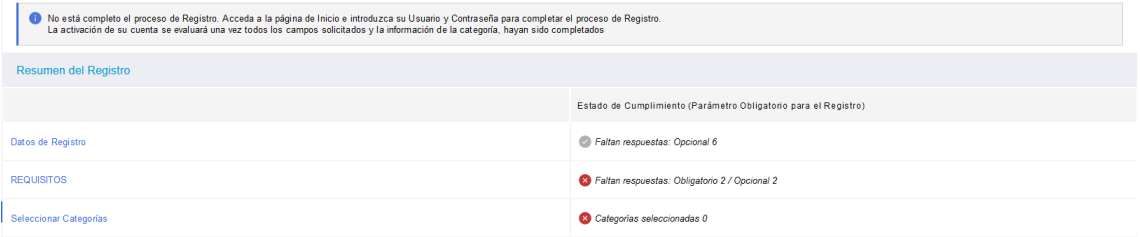

En este momento habrá terminado su proceso de registro y recibirá un email de confirmación en el buzón que haya facilitado con la creación de su usuario y contraseña.

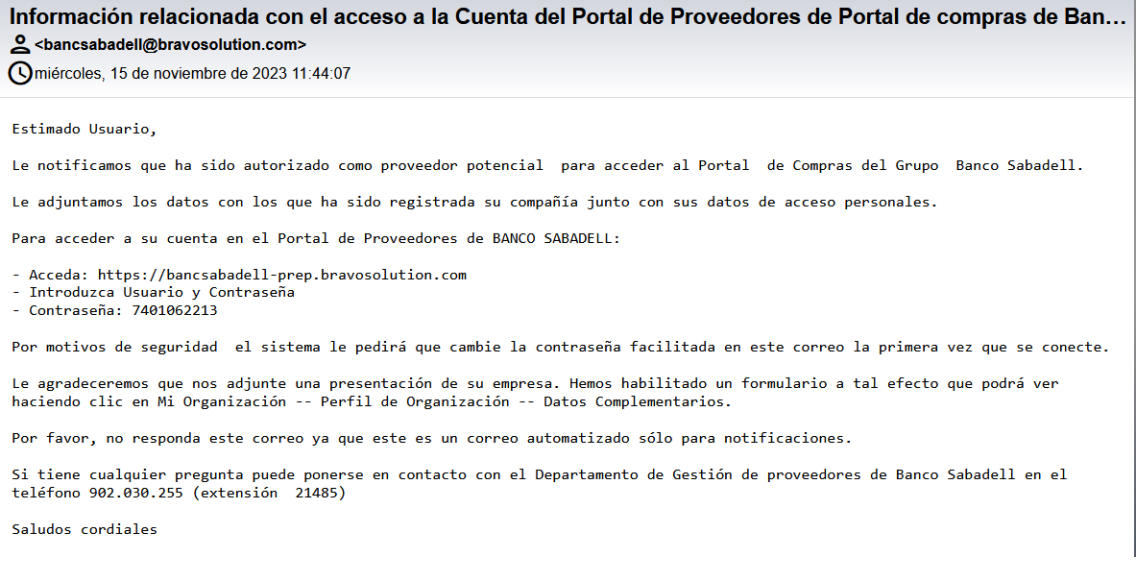

Tenga en cuenta que la siguiente vez que acceda después de completar su registro la plataforma le obligará a modificar su contraseña y fijar una nueva:

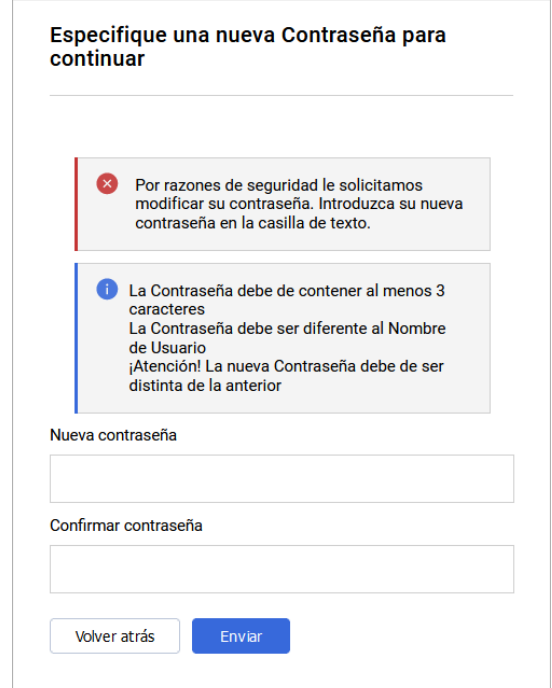

Una vez ha completado el registro quedará a la espera de activación por parte de los responsables de homologación de proveedores de Grupo Banco Sabadell. Tenga en cuenta que el registro no garantiza una homologación o la participación en un proceso de licitación, al quedar supeditado a la activación por parte del Grupo Banco Sabadell.

En los casos en que sea habilitado para un proceso de homologación, recibirá un email a la dirección de correo que haya indicado en su registro, avisándole de esta acción.

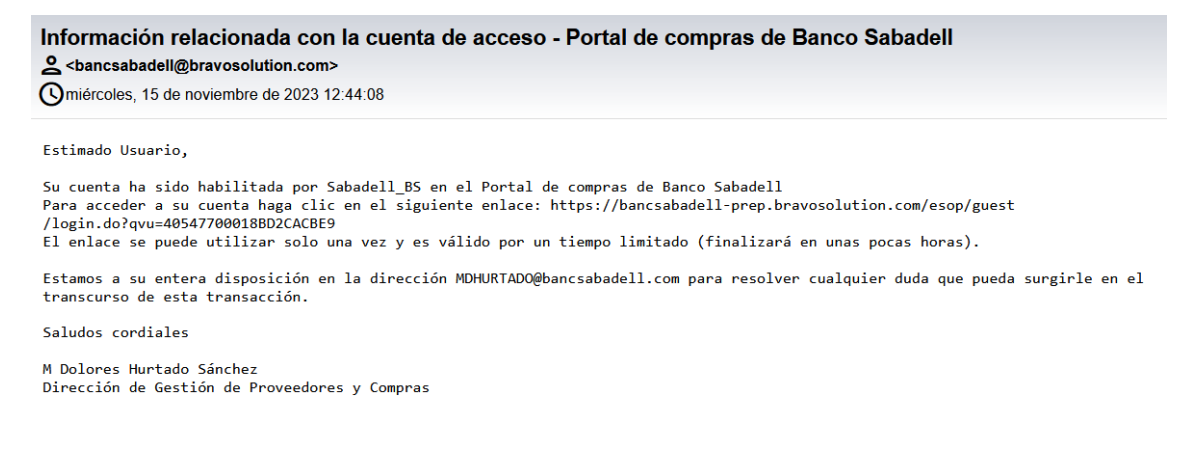

#### <span id="page-7-0"></span>**1.2. Homologación del proveedor**

Una vez que los responsables de homologación de proveedores de Grupo Banco Sabadell inicien el proceso de homologación, se le podrá requerir que revise, modifique y/o complete el formularios de información adicional. Se le enviarán una serie de formularios que aparecerán en la sección de Evaluaciones editables. Cuando esto ocurra, recibirá un email desde donde podrá acceder directamente a la evaluación introduciendo su usuario y contraseña:

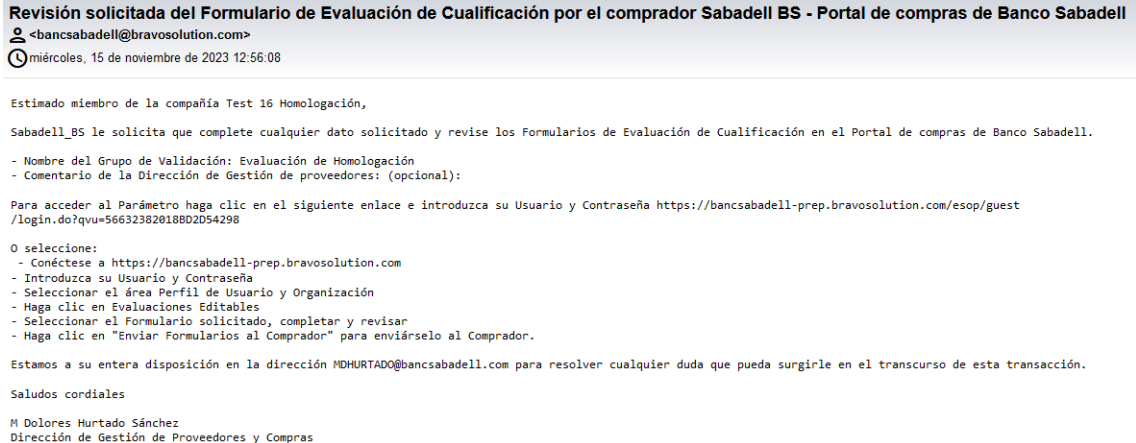

En el caso de que no acceda desde el email recibido y prefiera hacerlo desde el formulario de la Home [\(https://bancsabadell.bravosolution.com\)](https://bancsabadell.bravosolution.com/), tenga en cuenta seguir los siguientes pasos para llegar a la evaluación editable:

- Seleccionar Mi Organización **de la dentro del menú.**
- Seleccionar Evaluaciones.
- Seleccionar Evaluaciones Editables.

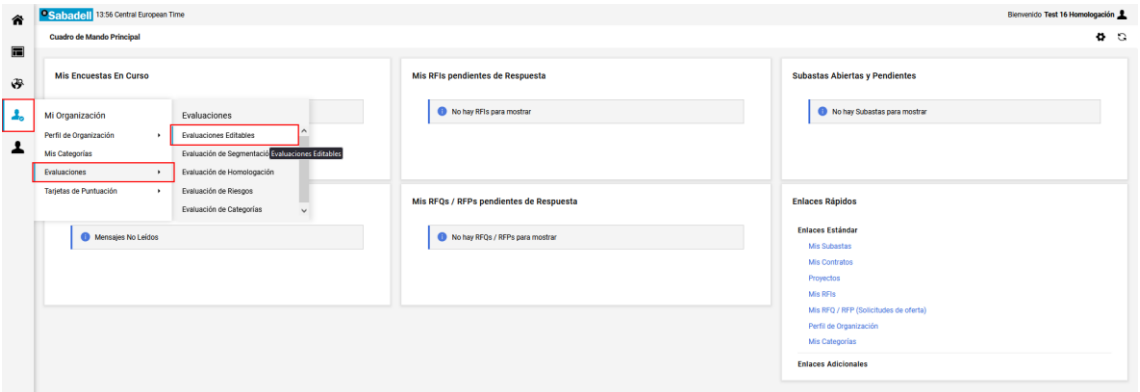

#### <span id="page-8-0"></span>**1.2.1. Revisar, modificar y/o completar el formulario**

Una vez haya accedido a Evaluaciones Editables, deberá seguir los siguientes pasos para modificar y/o completar los formularios:

• Clicar sobre la evaluación:

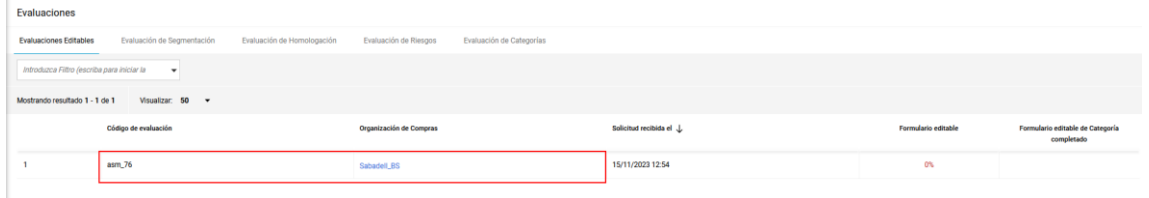

• Se mostrarán todos los formularios que tenga editables. Seleccione el primero:

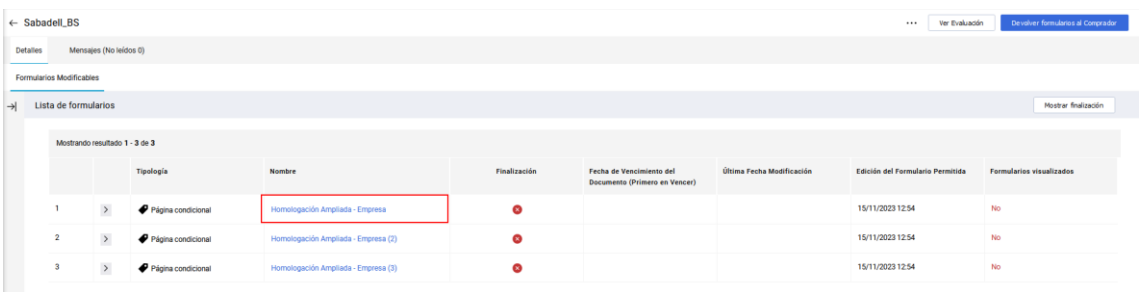

• Clicar sobre el botón con forma de lápiz para Editar:

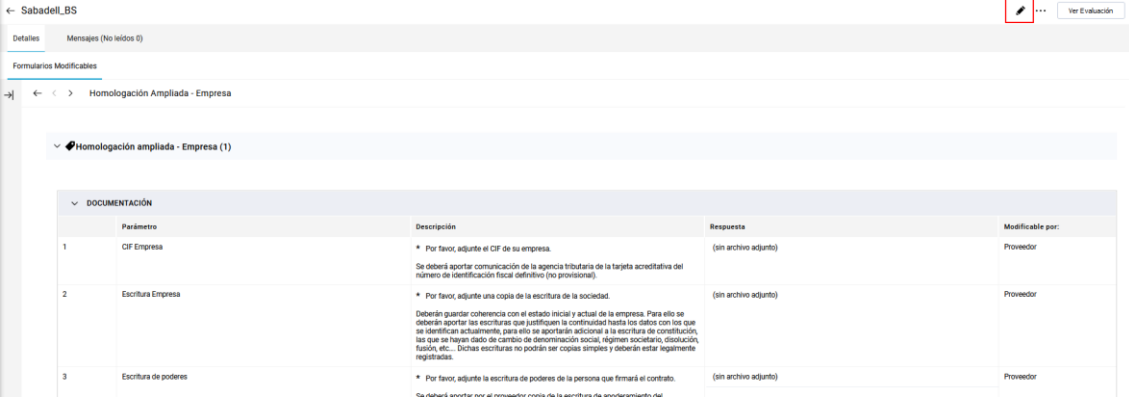

- Cuando haya completado TODAS las preguntas, podrá realizar las siguientes acciones:
	- o Guardar & Siguiente: se guardarán las respuestas y navegará al siguiente formulario editable.
	- o Guardar y Salir: se guardarán las respuestas y volverá al listado de formularios editables.

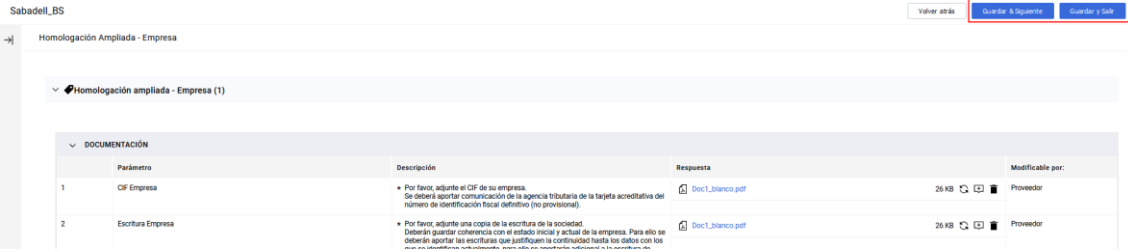

Cuando haya completado todos los formularios, debe clicar sobre "Devolver formularios al comprador" para que se reciban por parte de los responsables de homologación de proveedores de Grupo Banco Sabadell y se inicie su revisión:

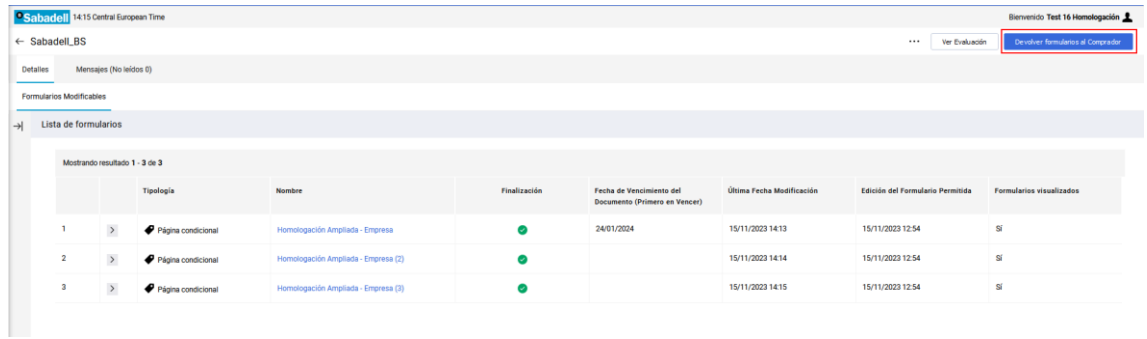

**\*IMPORTANTE:** Para que la información introducida en los formularios sea válida, se deberán contestar **TODAS** las preguntas, independientemente de que estén marcadas como obligatorias o no. Si no se hace, los responsables de homologación de proveedores de Grupo Banco Sabadell podrán volver a solicitarle que complete su respuesta, no pudiendo evaluarle como proveedor dentro de la plataforma.

# <span id="page-10-0"></span>**2. Actualización de información (parámetros del perfil que necesitan ser actualizados)**

La plataforma genera avisos automáticos de vencimiento de determinada información aportada con el fin de que pueda mantener la misma actualizada en todo momento.

Para actualizar la información de documentos de su perfil que hubieran vencido (o requiera actualizar), se deberán seguir los siguientes pasos que le permitirán acceder a los formularios que contienen dichos parámetros a actualizar.

Una vez haya accedido a la plataforma:

- Seleccionar Mi Organización **4.** dentro del menú.
- Seleccionar Perfil de Organización.
- Seleccionar Dato de Perfil.

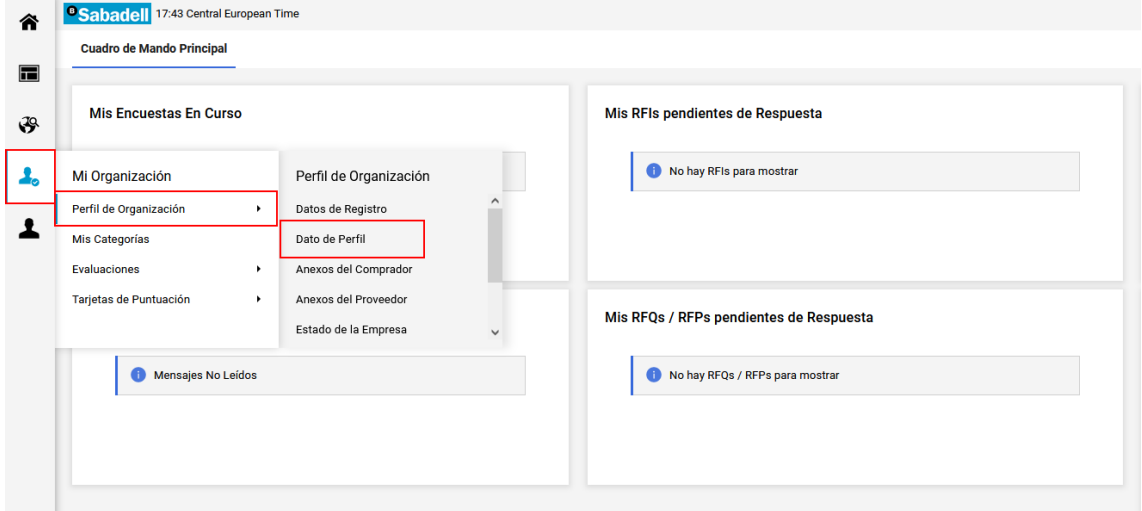

Una vez dentro de "Dato de perfil", se mostrarán los formularios asociados al mismo. Se tendrá que fijar en la columna "Fecha de vencimiento del documento (primero en vencer)", donde se indicará con una alerta y la fecha en color ROJO, el formulario/s donde se encuentra el/los parámetro/s vencido/s.

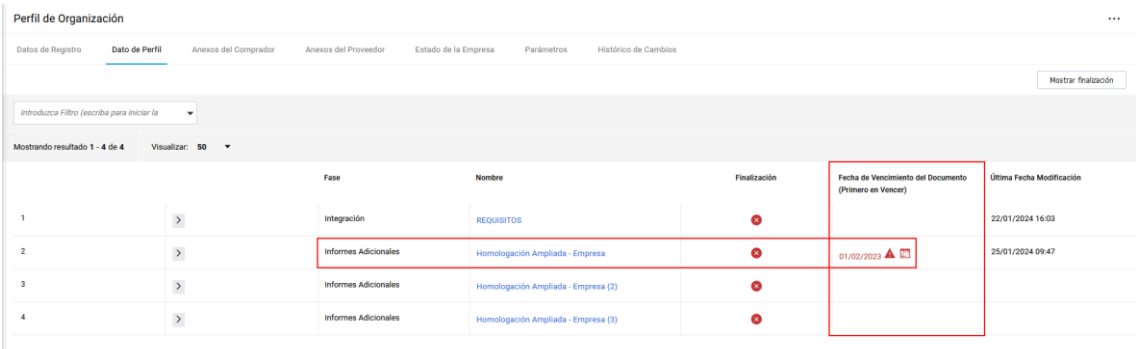

Se deberá clicar sobre el "Nombre" del formulario a actualizar:

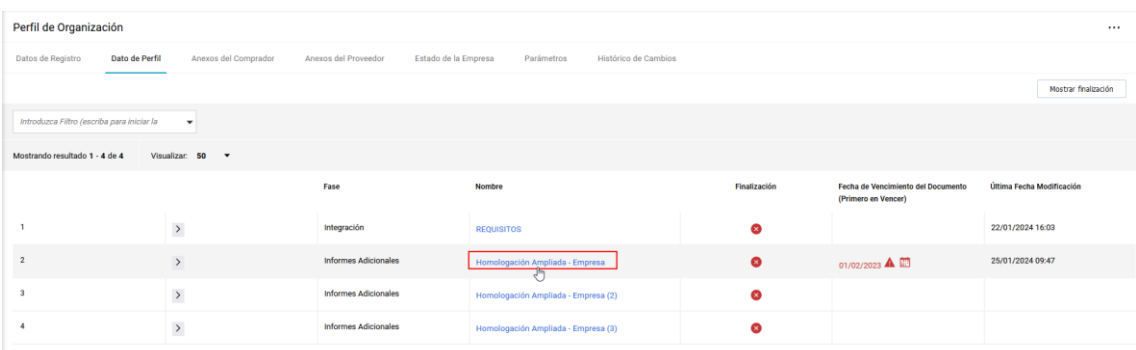

Y, una vez dentro del mismo, buscar el o los parámetros vencidos. Éstos se identifican por una alerta en formato color ROJO de la fecha en que vencieron:

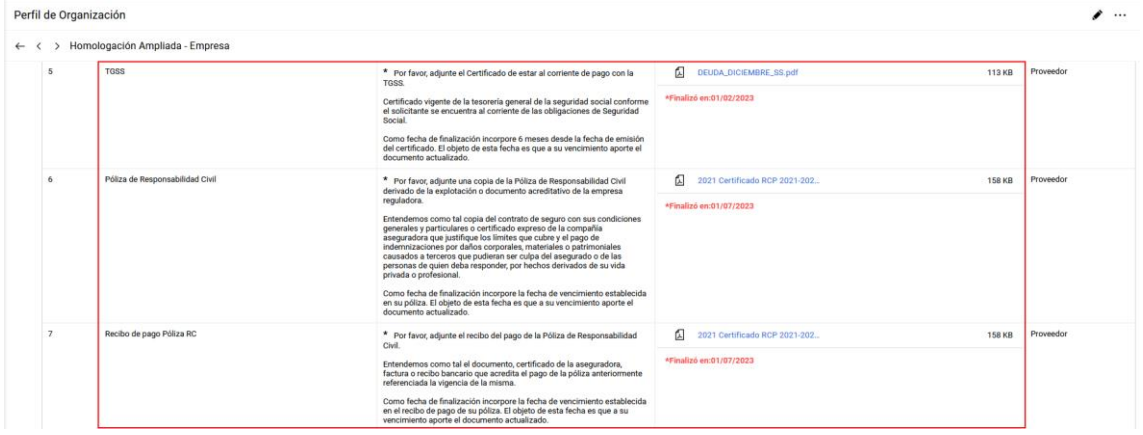

Para actualizarlos, deberá clicar sobre el icono con forma de lápiz situado en la parte superior derecha de la pantalla:

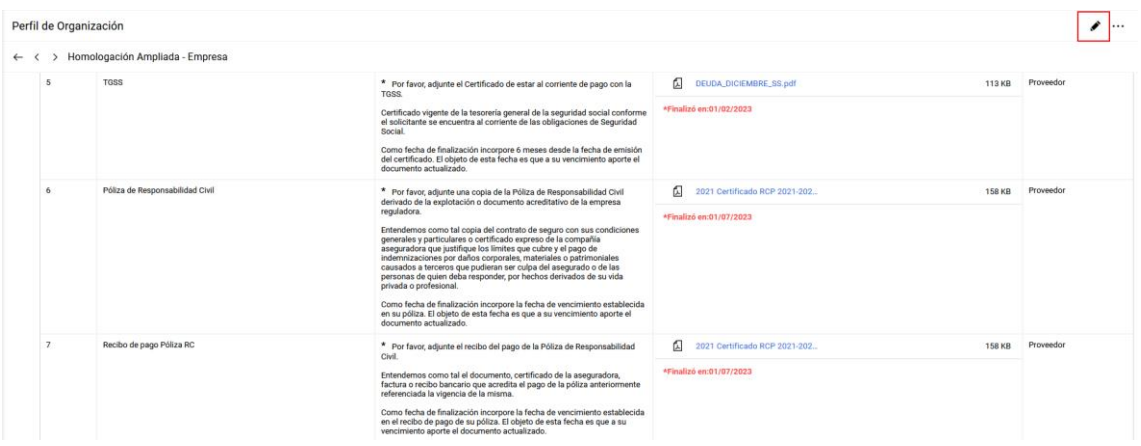

Se mostrará el formulario editable y, señalados con un recuadro rojo, los parámetros a actualizar:

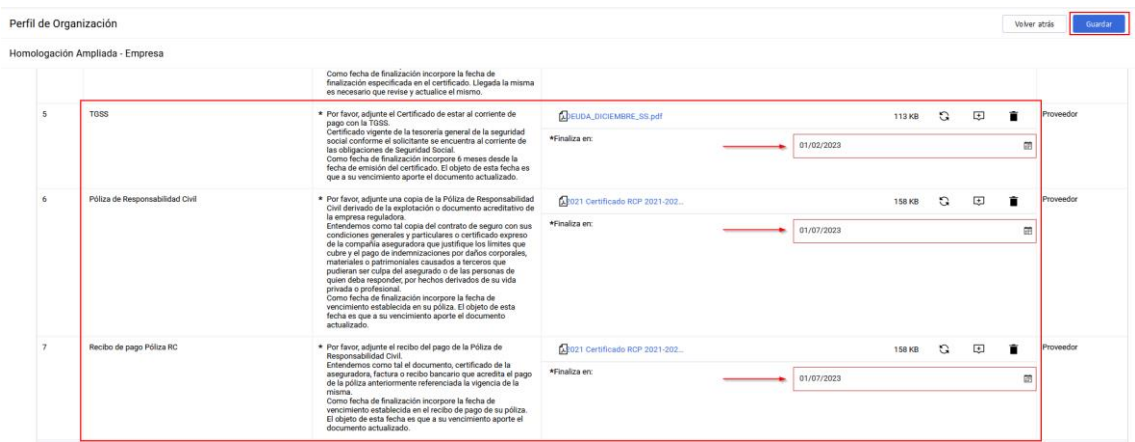

Una vez haya incorporado la información nueva adjunta (si aplica) así como la nueva fecha de finalización, deberá guardar pulsando sobre el botón "Guardar" de la parte superior derecha para que la información quede actualizada.

## <span id="page-12-0"></span>**3. Centro de Soporte**

Recuerde que en la página principal del portal dispone de la información de contacto del Centro de Soporte para atender a las consultas o dudas que puedan surgir:

#### <sup>®</sup>Sabadell

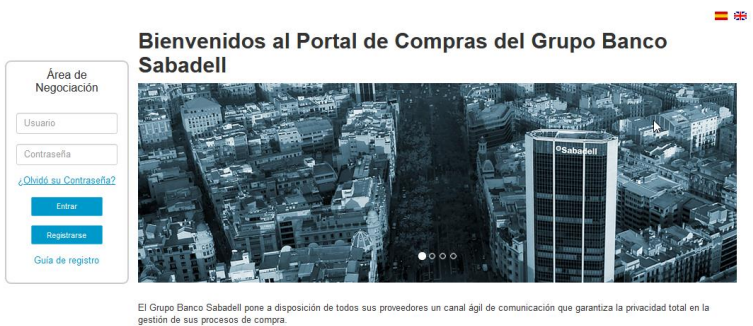

La Plataforma de Compras proporciona un medio simple, seguro y transparente para manejar dichas actividades, además de optimizar el tiempo y

Para darse de alta como po :<br>ial proveedor del Grupo Banco Sabadell, por favor lea dete<br>terales de Contrateción ente el Código de Coni cta de

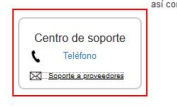

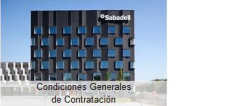

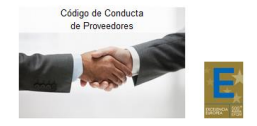